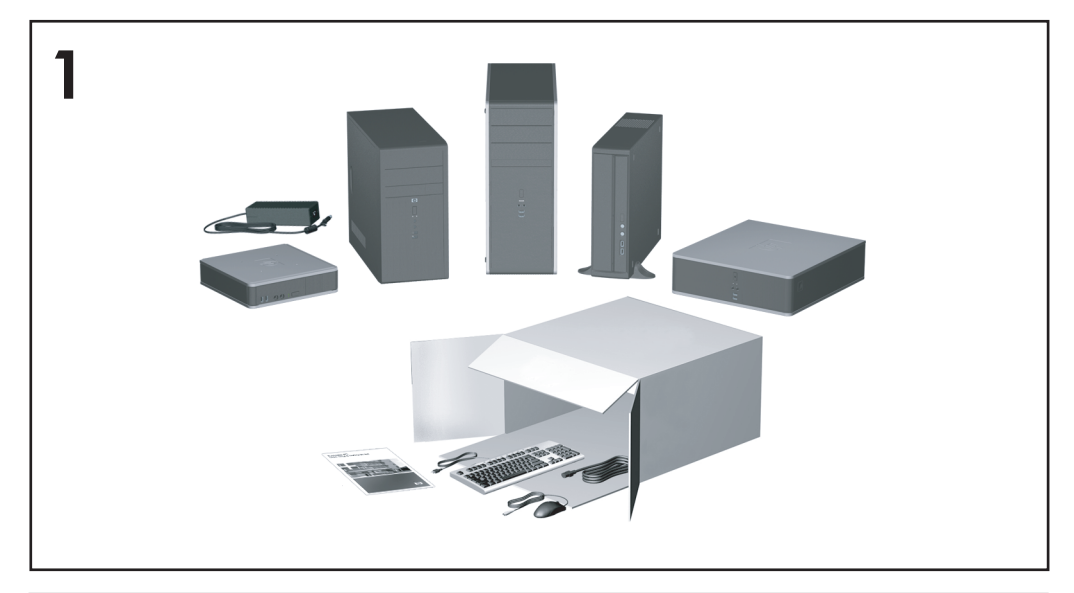

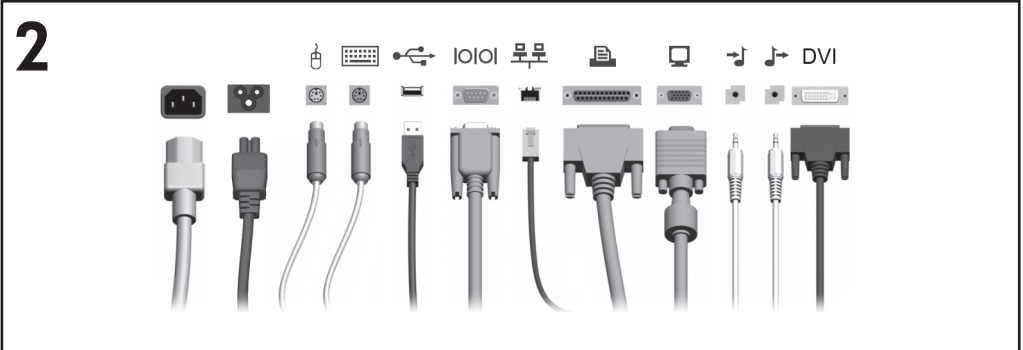

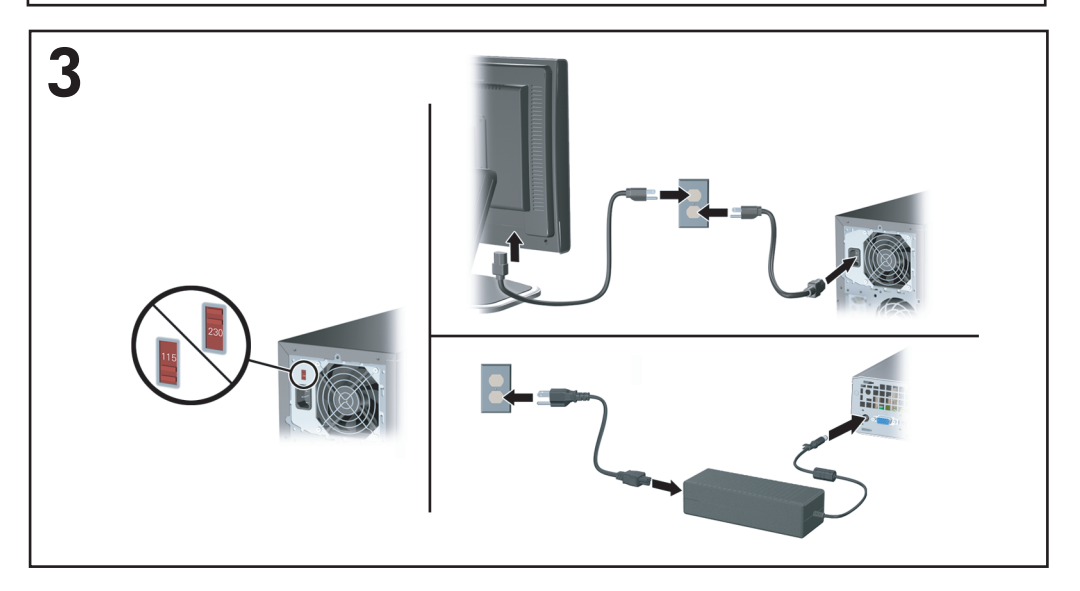

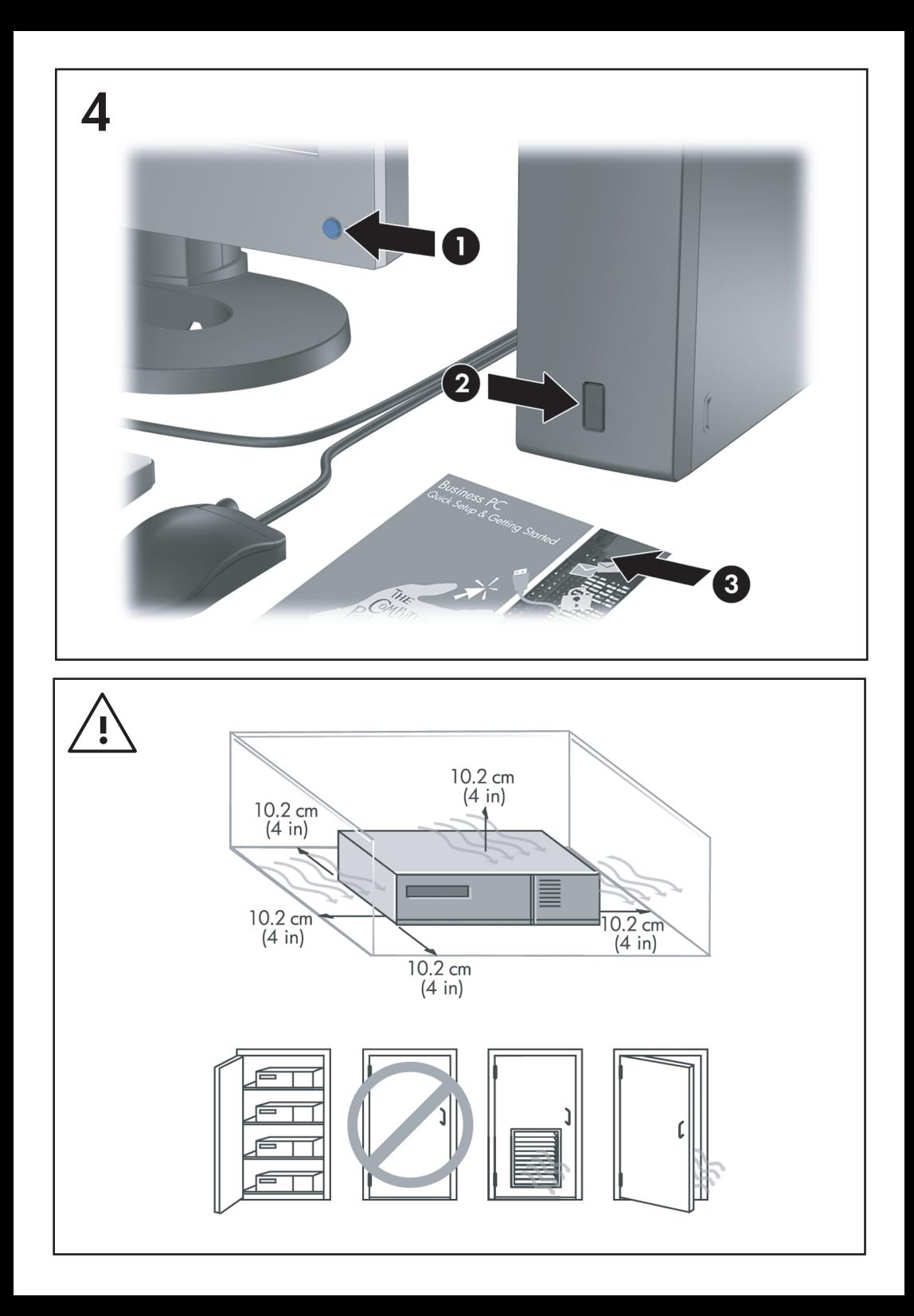

# Pika-asennus- ja aloitusopas Business PC -tietokoneet

© Copyright 2007 Hewlett-Packard Development Company, L.P. Tämän julkaisun tiedot voivat muuttua ilman ennakkoilmoitusta.

Microsoft, Windows ja Windows Vista ovat tavaramerkkejä tai rekisteröityjä tavaramerkkejä, joiden omistaja on Microsoft Corporation Yhdysvalloissa ja muissa maissa.

HP-tuotteiden takuut määritellään niiden mukana toimitettavissa rajoitetun takuun lausekkeissa. Mikään tässä mainittu ei muodosta kattavampaa lisätakuuta. HP ei vastaa tekstin teknisistä tai toimituksellisista virheistä tai puutteista.

Tämä asiakirja sisältää tekijänoikeuksin suojattuja tietoja. Mitään tämän asiakirjan osaa ei saa valokopioida, jäljentää eikä kääntää toiselle kielelle ilman Hewlett-Packard Companyn ennalta myöntämää kirjallista lupaa.

Pika-asennus- ja aloitusopas

Business PC -tietokoneet

Ensimmäinen painos (heinäkuu 2007)

Asiakirjan osanumero: 451270-351

# **Tietoja tästä oppaasta**

### **Käyttöoppaiden ja HP Insight Diagnostics -ohjelman käyttöönotto**

HP-käyttöoppaat ja HP Insight Diagnostics -ohjelma ovat kiintolevyllä (joissakin malleissa) ja voidaan myös ladata osoitteesta <http://www.hp.com/support>.

HP-käyttöoppaiden käyttöönotto:

▲ Valitse **Käynnistä** > **Kaikki ohjelmat** > **HP User Manuals**.

HP Insight Diagnostics -ohjelman käyttöönotto:

▲ Lisätietoja on tämän oppaan kohdassa *HP Insight Diagnostics -ohjelman käyttöönotto*.

#### **Huomautuksia**

- **VAARA** Tällä tavalla merkitty teksti tarkoittaa, että ohjeiden noudattamatta jättämisestä saattaa koitua vahinkoja tai jopa hengenvaara.
- **VAROITUS:** Tällä tavalla merkitty teksti tarkoittaa, että ohjeiden noudattamatta jättäminen saattaa vahingoittaa laitteistoa tai johtaa tietojen menetykseen.
- **HUOMAUTUS:** Tällä tavalla merkityssä tekstissä esitetään tärkeitä lisätietoja.

# **Sisällysluettelo**

#### **[Pika-asennus- ja aloitusopas](#page-8-0)**

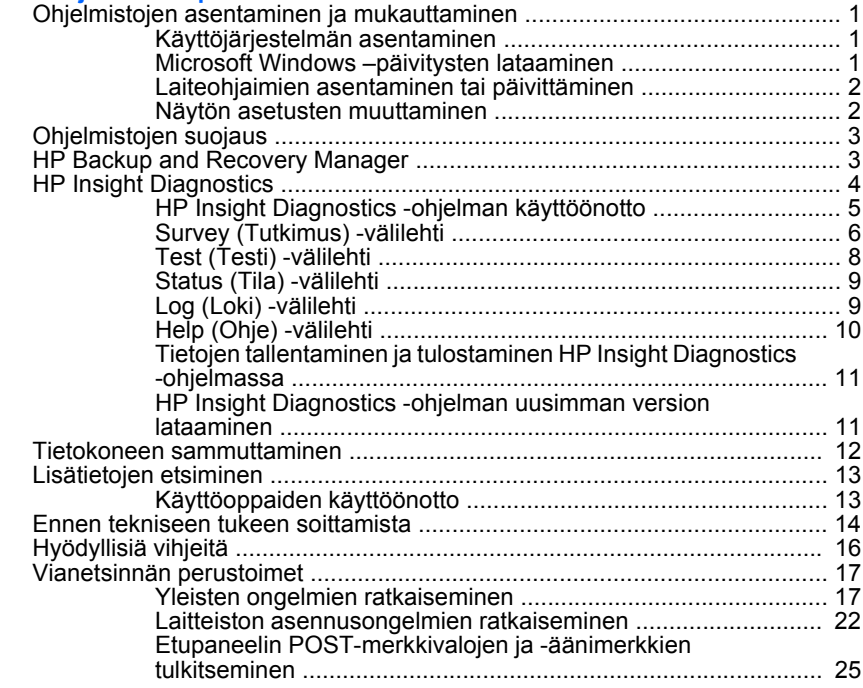

# <span id="page-8-0"></span>**Pika-asennus- ja aloitusopas**

# **Ohjelmistojen asentaminen ja mukauttaminen**

- **EX** HUOMAUTUS: Jos tietokoneeseen on esiasennettu Windows Vista –käyttöjärjestelmä ennen toimitusta, sinua pyydetään rekisteröimään tietokoneen HP Total Care –palveluun ennen käyttöjärjestelmän asentamista. Sinulle näytetään lyhyt video, jonka jälkeen näyttöön tulee online-rekisteröintilomake. Täytä lomake, napsauta **Begin** (Aloita) – painiketta ja seuraa näyttöön tulevia ohjeita.
- **VAROITUS:** Älä lisää tietokoneeseen valinnaisia laitteita tai muiden valmistajien laitteita, ennen kuin käyttöjärjestelmä on asennettu onnistuneesti. Valinnaisten laitteiden asentaminen ennen käyttöjärjestelmää saattaa aiheuttaa virheitä ja estää käyttöjärjestelmän asianmukaisen asennuksen.
- **HUOMAUTUS:** Jätä keskusyksikön taakse ja näytön yläpuolelle vähintään 10,2 cm:n tila, jotta ilma pääsee kiertämään.

## **Käyttöjärjestelmän asentaminen**

Käyttöjärjestelmä asennetaan automaattisesti, kun kytket tietokoneen ensimmäisen kerran päälle. Tämä kestää noin 5 – 10 minuuttia asennettavasta käyttöjärjestelmästä riippuen. Suorita asennus loppuun noudattamalla ruudussa näkyviä ohjeita.

- **VAROITUS:** Kun automaattinen asennus on alkanut, ÄLÄ SAMMUTA TIETOKONETTA, ENNEN KUIN ASENNUS ON VALMIS. Jos tietokoneen virta sammutetaan asennuksen yhteydessä, tietokoneessa käynnissä oleva ohjelmisto voi vaurioitua tai sen oikea asennus voi estyä.
- **HUOMAUTUS:** Jos tietokoneen kiintolevyn mukana on toimitettu useampi kuin yksi käyttöjärjestelmäkieli, asennus saattaa kestää jopa 60 minuuttia.

Jos tietokoneen mukana ei toimitettu Microsoft-käyttöjärjestelmää, tämän ohjeaineiston tietyt osat eivät päde. Käytönaikaisessa ohjeessa on lisätietoja käyttöjärjestelmän asentamisen jälkeen.

## **Microsoft Windows –päivitysten lataaminen**

- **1.** Määritä Internet-yhteys napsauttamalla **Käynnistä** > **Internet Explorer**, ja noudata sitten näytölle tulevia ohjeita.
- **2.** Kun Internet-yhteys on muodostettu, napsauta **Käynnistä**-painiketta.
- <span id="page-9-0"></span>**3.** Valitse **Kaikki ohjelmat** -valikko.
- **4.** Napsauta **Windows Update** -linkkiä.

Windows Vista –käyttöjärjestelmässä näyttöön tulee **Windows Update** -ruutu. Valitse **Tarkista käytettävissä olevat päivitykset** ja varmista, että kaikki tärkeät päivitykset ovat valittuina. Napsauta **Asenna**–painiketta ja seuraa näyttöön tulevia ohjeita.

Windows XP –käyttöjärjestelmässä pääset linkin kautta suoraan **Microsoftin Windows Update -sivustoon**. Jos näyttöön avautuu yksi tai useampia ikkunoita, joissa sinua pyydetään asentamaan ohjelma osoitteesta [http://www.microsoft.com,](http://www.microsoft.com) asenna ohjelma valitsemalla **Kyllä**. Etsi päivityksiä ja asenna tärkeitä päivityksiä ja Service Pack päivityksiä noudattamalla Microsoftin Web-sivuston antamia ohjeita.

Kaikki tärkeät ja Service Pack -päivitykset on suositeltavaa asentaa.

**5.** Kun päivitykset on asennettu, Windows kehottaa käynnistämään tietokoneen uudelleen. Muista tallentaa kaikki tiedostot tai asiakirjat, joita voi olla avoinna, ennen kuin käynnistät koneen uudelleen. Käynnistä tietokone uudelleen valitsemalla **Kyllä**.

## **Laiteohjaimien asentaminen tai päivittäminen**

Kun asennat lisälaitteita käyttöjärjestelmän asentamisen jälkeen, on asennettava myös kyseisten laitteiden laiteohjaimet.

Kun ohjelma kysyy i386-hakemiston sijaintia, korvaa polkumääritys osoitteella C:\i386 tai etsi i386-hakemisto valintaikkunan **Selaa**painikkeella. Tämä ohjaa käyttöjärjestelmän oikeaan asemaan.

Voit hankkia käyttöösi uusimman tukiohjelmiston, esimerkiksi käyttöjärjestelmän tukiohjelmiston, osoitteesta [http://www.hp.com/](http://www.hp.com/support) [support](http://www.hp.com/support). Valitse oma maasi ja kielesi, valitse **Ajurien ja ohjelmistojen lataus**, kirjoita kenttään tietokoneen mallinumero ja paina sitten Enternäppäintä.

### **Näytön asetusten muuttaminen**

Voit halutessasi muuttaa näytön mallia, virkistystaajuutta, näytön tarkkuutta, väriasetuksia, fonttikokoja ja virranhallinnan asetuksia manuaalisesti. Jos haluat muuttaa näytön asetuksia, napsauta Windowsin työpöytää hiiren kakkospainikkeella ja valitse Windows Vista –käyttöjärjestelmässä **Mukauta** tai Windows XP –käyttöjärjestelmässä

<span id="page-10-0"></span>**Ominaisuudet**. Näytönohjaimen apuohjelman käytönaikaisessa ohjeessa tai näytön käyttöohjeissa on lisätietoja.

# **Ohjelmistojen suojaus**

Suojaa ohjelmistoja menetyksiltä tai vahingoilta ottamalla varmuuskopiot kaikista sovelluksista, ohjelmistoista ja niihin liittyvistä kiintolevyllä sijaitsevista oheistiedostoista. Lisäohjeita varmuuskopioiden ottamisesta datatiedostoista on käyttöjärjestelmän tai varmuuskopiointiohjelman käsikirjassa.

# **HP Backup and Recovery Manager**

HP Backup and Recovery Manager on helppokäyttöinen ja monipuolinen sovellus, jolla voidaan varmuuskopioida ja palauttaa tietokoneen ensisijaisen kiintolevyaseman sisältö. Sovellus toimii Windowsissa, ja sillä voidaan varmuuskopioida Windows, kaikki sovellukset ja kaikki datatiedostot. Varmuuskopioinnit voidaan ajastaa tapahtumaan automaattisesti säännöllisin väliajoin tai ne voidaan käynnistää manuaalisesti. Tärkeät tiedostot voidaan arkistoida säännöllisten varmuuskopiointien ohella.

HP Backup and Recovery Manager on esiasennettu kiintolevyn palautusosioon. Sovelluksen avulla voit

- luoda palautuspisteitä koko järjestelmän palauttamiseen vaiheittain
- varmuuskopioida koko järjestelmän yhteen arkistoon
- varmuuskopioida yksittäisiä tiedostoja ja kansioita.

Palautuspisteet ja tiedostojen varmuuskopiot voidaan kopioida CD- tai DVD-levyille, kun taas kaikki varmuuskopiot voidaan kopioida verkkoon tai toissijaisille kiintolevyille.

HP suosittelee uusien palautuslevykkeiden luomista jo ennen tietokoneen käyttämistä sekä säännöllisesti tapahtuvien automaattisten palautuspisteiden ajastamista.

<span id="page-11-0"></span>Palautuslevyjen luominen

- **1.** Käynnistä Backup and Recovery Wizard valitsemalla **Käynnistä** > **HP Backup and Recovery** > **HP Backup and Recovery Manager** ja valitse sitten **Seuraava**.
- **2.** Valitse **Create a set of recovery discs (Recommended)** (Luo palautuslevysarja (suositeltu)) ja valitse sitten **Seuraava**.
- **3.** Noudata ohjatun toiminnon antamia ohjeita.

HP Backup and Recovery Manager -ohjelmistossa on kaksi peruspalautusmenetelmää. Ensimmäinen menetelmä – tiedostojen ja kansioiden palautus – toimii Windows-käyttöjärjestelmässä. Toisessa menetelmässä koko järjestelmä käynnistetään uudelleen kiintolevyn palautusosiosta tai palautuslevyiltä. Voit käynnistää järjestelmän palautusosiosta painamalla F11-näppäintä järjestelmän käynnistyessä, kun näytössä näkyy teksti "Press F11 for Emergency Recovery" (Käynnistä hätäpalautus F11-näppäimellä).

Lisätietoja HP Backup and Recovery Manager -sovelluksen käyttämisestä on *HP Backup and Recovery Manager User Guide* -oppaassa. Voit avata oppaan valitsemalla **Käynnistä** > **HP Backup and Recovery** > **HP Backup and Recovery Manager Manual** (HP Backup and Recovery Manager -opas).

**HUOMAUTUS:** Voit tilata palautuslevyt HP:lta soittamalla HP:n asiakastukeen. Siirry seuraavaan sivustoon, valitse alueesi ja napsauta **Soita meille** -kohdan alla olevaa **Palvelupyynnöt ja tekninen tuki** linkkiä. Avautuvalta sivulta näet alueesi asiakastuen puhelinnumerot.

[http://welcome.hp.com/country/us/en/wwcontact\\_us.html](http://welcome.hp.com/country/us/en/wwcontact_us.html)

# **HP Insight Diagnostics**

#### **E** HUOMAUTUS: HP Insight Diagnostics toimitetaan CD-levyllä vain joillekin tietokonemalleille.

HP Insight Diagnostics -ohjelman avulla voit tarkastella tietokoneen laitteistokokoonpanoa koskevia tietoja ja suorittaa tietokoneen alijärjestelmille laitteistoa koskevia vianetsintätestejä. Ohjelma helpottaa laitteistohäiriöiden tunnistamista, diagnosointia ja eristämistä.

Kun otat HP Insight Diagnostics -ohjelman käyttöön, näyttöön tulee Survey (Tutkimus) -välilehti. Tästä välilehdestä näet tietokoneen sen hetkisen laitteistokokoonpanon. Survey-välilehdeltä pääset useisiin tietokonetta

<span id="page-12-0"></span>koskeviin tietotyyppeihin. Muista välilehdistä saa lisätietoja esimerkiksi diagnostisista testiasetuksista ja -tuloksista. Apuohjelman jokaisessa näkymässä oleva tieto voidaan tallentaa html-tiedostona levykkeelle tai USB HP Drive Key -muotoon.

HP Insight Diagnostics -ohjelman avulla voit selvittää, tunnistaako järjestelmä kaikki tietokoneeseen asennetut laitteet ja toimivatko ne asianmukaisesti. Testi suositellaan ajettavaksi aina sen jälkeen, kun uusi laite on kytketty tai asennettu.

Kun suoritat testejä, tallenna testitulokset ja säilytä ne tulosteina. Näin sinulla on käytettävissäsi tulostettuja raportteja, joista on apua, jos joudut ottamaan yhteyttä asiakastukeen.

**E** HUOMAUTUS: HP Insight Diagnostics ei välttämättä tunnista muiden valmistajien laitteita.

## **HP Insight Diagnostics -ohjelman käyttöönotto**

Jos tarvitset HP Insight Diagnostics -ohjelmaa, sinun täytyy luoda palautuslevysarja ja sitten käynnistää tietokone tämän ohjelman sisältävältä CD-levyltä. Se on myös ladattavissa osoitteesta <http://www.hp.com>. Lisätietoja on osoitteessa [HP Insight Diagnostics](#page-18-0) [-ohjelman uusimman version lataaminen sivulla 11](#page-18-0).

**EV HUOMAUTUS:** HP Insight Diagnostics toimitetaan palautuslevysarian osana vain joihinkin tietokonemalleihin.

Jos olet jo luonut palautuslevysarjan, aloita seuraava toimintosarja vaiheesta 4.

- **1.** Käynnistä Backup and Recovery Wizard valitsemalla **Käynnistä** > **HP Backup and Recovery** > **HP Backup and Recovery Manager** ja valitse sitten **Seuraava**.
- **2.** Valitse **Create a set of recovery discs (Recommended)** (Luo palautuslevysarja (suositeltu)) ja valitse sitten **Seuraava**.
- **3.** Luo palautuslevysarja noudattamalla ohjatun toiminnon antamia ohjeita.
- **4.** Käytä Windowsin Resurssienhallintaa ja etsi CD-levyn palautuslevysarja **compaq\hpdiags**-kansiosta.
- **5.** Aseta CD-levy tietokoneen optiseen asemaan.
- **6.** Sulje käyttöjärjestelmä ja katkaise tietokoneesta virta.
- <span id="page-13-0"></span>**7.** Käynnistä tietokone. Nyt järjestelmä käynnistää CD:n automaattisesti.
	- **HUOMAUTUS:** Jos järjestelmä ei käynnistä optisessa asemassa olevaa CD-levyä, käynnistysjärjestystä on muutettava tietokoneen asennusohjelmasta (F10) siten, että järjestelmä yrittää käynnistää optisen aseman ennen kiintolevyasemaa. Lisätietoja on *Tietokoneen asetukset (F10) -apuohjelman oppaassa*.
- **8.** Valitse sopiva kieli ja napsauta **Jatka**.
- **HUOMAUTUS:** Jollet halua erityisesti testata jotain tiettyä näppäimistöä, on suositeltavaa hyväksyä kielesi oletusnäppäimistö.
- **9.** Napsauta käyttöoikeussopimussivulla **Hyväksyn**, jos hyväksyt käyttöehdot. HP Insight Diagnostics -ohjelman käynnistyessä näyttöön tulee Survey (Tutkimus)-välilehti.

### **Survey (Tutkimus) -välilehti**

**Survey** (Tutkimus) -välilehdellä näkyy tärkeää järjestelmän asetuksiin liittyvää tietoa.

Näytön vasemmalla puolella olevassa **View level** (Näkymä) -kentässä voit valita **Summary** (Tiivistelmä) -näkymän, joka sisältää rajoitetut kokoonpanotiedot, tai **Advanced** (Lisätiedot) -näkymän, joka sisältää kaikki valitun osa-alueen tiedot.

Voit valita **Category** (Luokka) -kentästä näytettäväksi seuraavat tietoluokat:

**All** (Kaikki) – tässä ovat luetteloituina kaikki tietokonetta koskevat tietoalueet.

**Overview** (Yleiskatsaus) – tässä on luettelo yleisistä tietokonetta koskevista tiedoista.

**Architecture** (Arkkitehtuuri) – sisältää tietoja järjestelmän BIOS- ja PCIlaitteista.

**Asset Control** (Laitteiston tarkkailu) – näyttää laitetunnuksen, järjestelmän sarianumeron ja prosessoritiedot.

**Communication** (Tietoliikenne) – näyttää tietoja tietokoneen rinnakkais- (LPT) ja sarjaportin (COM) asetuksista sekä USB- ja verkko-ohjaimesta.

**Graphics** (Grafiikka) – näyttää tietokoneen näytönohjaimen tiedot.

**Input Devices** (Syöttölaitteet) – näyttää näppäimistöä, hiirtä ja muita tietokoneeseen liitettyjä syöttölaitteita koskevat tiedot.

**Memory** (Muisti) – näyttää tietokoneen kattavat muistitiedot. Tähän sisältyvät emolevyn muistikorttipaikat ja kaikki laitteeseen asennetut muistimoduulit.

**Miscellaneous** (Sekalaiset tiedot) – näyttää HP Insight Diagnostics -ohjelman versiotiedot, tietokoneen CMOS-kokoonpanomuistin tiedot, emolevyn tiedot ja järjestelmänhallinnan BIOS-tiedot.

**Storage** (Tallennus) – sisältää tietokoneeseen liitettyjä tietovälineitä koskevat tiedot. Tähän luetteloon sisältyvät kaikki kiintolevyt, levykeasemat ja optiset asemat.

**System** (Järjestelmä) – näyttää tietokonemallin, prosessorin, rungon, BIOS-ohjelmiston, sisäisen kaiuttimen ja PCI-väylän tiedot.

## <span id="page-15-0"></span>**Test (Testi) -välilehti**

Test (Testi) -välilehdeltä voit valita testattavaksi useita järjestelmän osia. Voit valita myös testin tyypin ja testitilan.

Valittavissa on kolme testityyppiä:

- **Quick Test** (Pikatesti) toimii valmiiksi määritellyllä tavalla kokeillen jokaista laitteiston rakenneosaa osittain eikä edellytä kummassakaan testitilassa käyttäjän osallistumista.
- **Complete Test** (Täydellinen testi) toimii valmiiksi määritellyllä tavalla, jolloin jokainen laitteiston rakenneosa testataan kokonaisuudessaan. Vuorovaikutteisessa tilassa on lisää testejä, mutta ne edellyttävät käyttäjän osallistumista.
- **Custom Test** (Mukautettu testi) tämä on joustavin tapa seurata järjestelmän testausta. Mukautetussa testissä käyttäjä valitsee itse testattavat laitteet, testit ja testiparametrit.

Jokaista testityyppiä kohti on kaksi testitilaa:

- **Interactive Mode** (Vuorovaikutteinen tila) käyttäjä voi parhaiten valvoa testin etenemistä. Vianmääritysohjelma pyytää määrittämään tietoja niissä testeissä, joissa tarvitaan käyttäjän toimenpiteitä. Käyttäjä voi määrittää, onnistuiko testi vai ei.
- **Unattended Mode** (Valvomaton tila) ei näytä kehotteita eikä edellytä käyttäjän osallistumista. Testissä mahdollisesti havaitut virheet tulevat näyttöön testin päätyttyä.

Testauksen aloittaminen:

- **1.** Valitse Test (Testi) -välilehti.
- **2.** Valitse sen testityypin välilehti, jota haluat käyttää: **Quick** (Nopea) **Complete** (Täydellinen) tai **Custom** (Mukautettu).
- **3.** Valitse **Test Mode** (Testitila): **Interactive** (Vuorovaikutteinen) tai **Unattended** (Valvomaton).
- **4.** Valitse, miten haluat suorittaa testin, joko **Number of Loops** (Silmukoiden lukumäärän) tai **Total Test Time** (Kokonaistestiajan) perusteella. Kun valitset tekstin suoritettavien silmukoiden lukumäärän perusteella, syötä lukumäärä. Jos haluat diagnostiikkatestin kestävän määräajan, syötä aika minuutteina.
- <span id="page-16-0"></span>**5.** Jos suoritat Quick Test (Pikatesti)- tai Complete Test (Täydellinen testi) -testin, valitse testattava laite avattavasta luetteloruudusta. Jos suoritat Custom Test (Mukautettu testi) -testin, napsauta **Expand** (Laajenna) -painiketta ja valitse testattavat laitteet. Voit valita kaikki laitteet valitsemalla **Check All** (Valitse kaikki) -painiketta.
- **6.** Käynnistä testi napsauttamalla ikkunan oikeassa alakulmassa olevaa **Begin Testing** (Aloita testaus) -painiketta. Status (Tila) -välilehti, jonka avulla testin etenemistä voidaan seurata, näkyy automaattisesti testauksen aikana. Kun testi on valmis, Status (Tila) -välilehti näyttää, onko laite läpäissyt testin vai ei.
- **7.** Jos testissä löytyy virheitä, avaa Log (Loki) -välilehti ja näytä tarkat tiedot ja toimenpidesuositukset valitsemalla **Error Log** (Virheloki).

## **Status (Tila) -välilehti**

Status (Tila) -välilehti näyttää valittujen testien tilan. Suoritettujen testien tyyppi – joko **Quick** (Pikatesti), **Complete** (Täydellinen) tai **Custom** (Muokattu) näkyy myös näytössä. Pääedistymispalkki näyttää, kuinka suuri osa prosentteina testeistä on suoritettu. Kun testaus on käynnissä, **Cancel Testing** (Peruuta testaus) -näppäin on näkyvissä siltä varalta, että haluat peruuttaa testin.

Kun testaus on suoritettu, **Cancel Testing** (Peruuta testaus) -näppäin vaihtuu **Retest** (Testaa uudelleen) -näppäimeen. **Retest** (Testaa uudelleen) -painikkeella voidaan uusia viimeksi suoritettu testisarja. Tämä mahdollistaa testisarjan toistamisen tarvitsematta syöttää tietoja uudelleen Test (Testi) -välilehdeltä.

Status (Tila) -välilehdellä näkyy myös

- mitä laitteita testataan
- jokaisen testattavan laitteen testin tila (käynnissä, onnistunut tai epäonnistunut)
- kaikkien testattavien laitteiden testin edistyminen kokonaisuutena
- yksittäisten testattavien laitteiden testien edistyminen
- yksittäisten testattavien laitteiden kuluneet testiajat.

# **Log (Loki) -välilehti**

Log (Loki) -välilehdessä on **Test Log** (Testiloki)- ja **Error Log** (Virheloki) -välilehdet.

<span id="page-17-0"></span>**Test Log** (Testiloki) -välilehdessä näkyvät kaikki suoritetut testit, suorituskertojen lukumäärä, epäonnistuneiden testien lukumäärä ja kunkin testin suorittamiseen kuluneet ajat. **Clear Test Log** (Tyhjennä testiloki) -näppäin poistaa (**Test Log**) -testilokin sisällön.

**Error Log** (Virheloki) näyttää sellaisille laitteille suoritetut testit, jotka eivät ole läpäisseet diagnostista testausta, ja sisältää seuraavat tietosarakkeet.

- Testattu laite näkyy kohdassa **Device** (Laite).
- Suoritetun testin tyyppi näkyy kohdassa **Test** (Testi).
- Diagnostisessa testissä löytynyt virhe näkyy kohdassa **Description** (Kuvaus).
- **Recommended Repair** (Korjaussuositus) suosittelee toimenpidettä laiteongelman koriaamiseksi.
- **Failed Count** (Epäonnistumisten lukumäärä) -kohdassa on epäonnistuneiden testikertojen lukumäärä.
- **Error Code** (Virhekoodi) ilmoittaa numeromuotoisen virhekoodin. Virhekoodit on määritelty Help (Ohje) -välilehdellä.

**Clear Error Log** (Tyhjennä virheloki) -näppäin poistaa virhelokin sisällön.

## **Help (Ohje) -välilehti**

Help (Ohje) -välilehdessä on **HP Insight Diagnostics**-, **Error Codes** (Virhekoodit)- ja **Test Components** (Testin osat) -välilehti.

**HP Insight Diagnostics** -välilehdessä on ohjeen aiheet sekä etsimis- ja hakemistotoiminnot.

**Error Codes** (Virhekoodit) -välilehdessä on kuvaus jokaisesta numeromuotoisesta virhekoodista, joka **Log** (Loki) -välilehden **Error Log** (Virheloki) -välilehdessä voi näkyä. Jokaista virhekoodia kohti on **Message** (Sanoma) ja **Recommended Repair** (Korjaussuositus), jonka pitäisi auttaa ongelman korjaamisessa. Jos haluat löytää virhekoodin kuvauksen nopeasti, kirjoita koodi välilehden yläosassa olevaan ruutuun ja napsauta **Find Error Codes** (Etsi virhekoodit) -painiketta.

**Test Components** (Testin osat) -välilehdessä on näkyvissä vähemmän tärkeitä tietoja suoritettavista testeistä.

## <span id="page-18-0"></span>**Tietojen tallentaminen ja tulostaminen HP Insight Diagnostics -ohjelmassa**

Voit tallentaa HP Insight Diagnostics -ohjelman **Survey** (Tutkimus)- ja **Log** (Loki) -välilehdissä näkyvät tiedot levykkeelle tai USB 2.0 HP Drive Key -laitteeseen (koko vähintään 64 megatavua). Tietoja ei voi tallentaa kiintolevyasemalle. Järjestelmä luo automaattisesti html-tiedoston, joka vastaa näytön tietoja.

- **1.** Aseta laitteeseen levyke tai USB 2.0 HP Drive Key (muistia vähintään 64 Mt). USB 1.0 Drive Key ei sovellu tähän laitteeseen.
- **2.** Valitse näytön oikeasta yläkulmasta **Save** (Tallenna).
- **3.** Valitse **Save to the floppy** (Tallenna levykkeelle) tai **Save to USB key** (Tallenna USB-avaimeen).
- **4.** Syötä tiedostonimi **File Name** (Tiedostonimi) -ruutuun ja napsauta **Save** (Tallenna) -näppäintä. Nyt html-tiedosto tallennetaan laitteessa olevaan levykkeeseen tai USB-avaimeen.
	- **E** HUOMAUTUS: Älä poista levykettä tai USB-muistilaitetta, ennen kuin näyttöön tulee sanoma, jonka mukaan HTML-tiedosto on tallennettu tietovälineeseen.
- **5.** Tulosta tiedot niiden tallentamiseen käytetystä tietovälineestä.
- **EV HUOMAUTUS:** Kun haluat sulkea HP Insight Diagnostics -ohjelman, valitse näytön vasemmasta alakulmasta Exit Diagnostics (Sulje diagnostiikka). Poista sitten CD-levy optisesta asemasta.

#### **HP Insight Diagnostics -ohjelman uusimman version lataaminen**

- **1.** Avaa sivusto [http://www.hp.com.](http://www.hp.com)
- **2.** Valitse **Software & Driver Downloads** (Ohjelmistojen ja ohjaimien lataus).
- **3.** Syötä tuotenumero (esimerkiksi dc7700) tekstiruutuun ja paina Enternäppäintä.
- **4.** Valitse tietokoneesi malli.
- **5.** Valitse käyttöjärjestelmä.
- **6.** Valitse **Diagnostic** (Vianmääritys).
- <span id="page-19-0"></span>**7.** Valitse **HP Insight Diagnostics Offline Edition**.
- **8.** Valitse kieli ja valitse sitten **Download** (Lataa).

**HUOMAUTUS:** Latauksen yhteydessä saat ohjeet CD-käynnistyslevyn luomiseen.

# **Tietokoneen sammuttaminen**

Sulje käyttöjärjestelmä ensin, kun haluat sammuttaa tietokoneen. Napsauta Windows Vista -käyttöjärjestelmässä **Käynnistä**, napsauta Käynnistä-valikon oikeassa alakulmassa olevaa nuolta ja valitse **Sammuta**. Tietokone sammuu automaattisesti. Valitse Windows XP Professional -käyttöjärjestelmässä **Käynnistä** > **Sammuta**. Valitse Windows XP Home -käyttöjärjestelmässä **Käynnistä** > **Sammuta tietokone**.

Virtapainikkeen painaminen siirtää tietokoneen virransäästö- tai valmiustilaan eikä siis automaattisesti katkaise virtaa kokonaan. Toimintatapa vaihtelee eri käyttöjärjestelmien välillä. Näin voit säästää virtaa sulkematta ohjelmia. Voit myöhemmin jatkaa tietokoneen käyttöä ilman, että sinun tarvitsee käynnistää käyttöjärjestelmä uudelleen. Tämä estää myös tietojen häviämisen.

**VAROITUS:** Tietokoneen pakkosammuttaminen käsin johtaa tallentamattomien tietojen menetykseen.

Jos haluat sammuttaa tietokoneen manuaalisesti ja ohittaa valmiustilan, pidä virtapainiketta alas painettuna neljän sekunnin ajan.

Eräissä malleissa voit Tietokoneen asetukset -apuohjelmassa määrittää virtapainikkeen niin, että se kytkee tai katkaisee tietokoneen virran. Lisätietoja Tietokoneen asetukset -apuohjelmasta on *Tietokoneen asetukset (F10) -apuohjelman oppaassa*.

# <span id="page-20-0"></span>**Lisätietojen etsiminen**

Seuraavat julkaisut ovat tietokoneen kiintolevyllä:

- *Pika-asennus- ja aloitusopas* (saatavana myös painettuna versiona) Auttaa tietokoneen ja oheislaitteiden kytkennässä ja tehtaalla asennettujen ohjelmistojen asentamisessa. Sisältää myös perusvianmääritystietoja siltä varalta, että alkukäynnistyksessä ilmenee ongelmia.
- *Laitteiston käyttöopas* Sisältää yleiskuvauksen laitteistosta sekä ohjeet tämän sarjan tietokoneiden päivittämiseen. Sisältää myös tietoja RTC-paristoista, muistista ja virtalähteistä.
- *Tietokoneen asetukset (F10) -apuohjelman opas* Sisältää ohjeita tämän työkalun käytöstä. Ohjeiden avulla voit muuttaa oletusasetuksia järjestelmän ylläpidon tai uusien laitteiden asennuksen yhteydessä.
- *Pöytäkoneiden hallintaopas* Tässä oppaassa on määritykset ja käyttöohjeet suojausominaisuuksia ja Intelligent Manageability -toimintoja varten, jotka on asennettu valmiiksi tiettyihin malleihin.
- *Vianmääritysopas* Kattava opas, jossa on hyödyllisiä vihjeitä tämän tietokoneen vikojen määrittämiseen. Sisältää myös toimintaohjeita mahdollisten laitteisto- ja ohjelmisto-ongelmien ratkaisemiseen sekä diagnostiikkakoodeista ja diagnostiikkaohjelman käytöstä.
- *Turvaohjeet ja määräykset* Sisältää turva- ja säännöstietoja, joiden avulla varmistetaan Yhdysvaltain, Kanadan ja muiden kansainvälisten säädösten noudattaminen.

### **Käyttöoppaiden käyttöönotto**

HP-käyttöoppaat ja HP Insight Diagnostics -ohjelma ovat kiintolevyllä (joissakin malleissa), ja ne voidaan myös ladata osoitteesta <http://www.hp.com/support>.

HP-käyttöoppaiden käyttöönotto:

▲ Valitse **Käynnistä** > **Kaikki ohjelmat** > **HP User Manuals**.

HP Insight Diagnostics -ohjelman käyttöönotto:

▲ Lisätietoja on tämän oppaan kohdassa *HP Insight Diagnostics -ohjelman käyttöönotto*.

<span id="page-21-0"></span>*HP Backup and Recovery Manager -käyttöoppaan* käyttöönotto:

#### ▲ Valitse **Käynnistä** > **HP Backup and Recovery** > **HP Backup and Recovery Manager Manual**.

*Turvallisen ja mukavan työympäristön oppaan* käyttöönotto:

▲ Valitse **Start** > **Kaikki ohjelmat** > **HP Turvallisen ja mukavan työympäristön opas** .

Oppaat ja luettelo niistä näkyvät alkuperäisessä järjestelmäasennuksessa tai myöhemmin Windowsin maakohtaisissa asetuksissa valitulla kielellä. Jos alueelliset asetukset eivät vastaa mitään tuettua kieltä, valikko ja kirjat näkyvät englanninkielisinä.

# **Ennen tekniseen tukeen soittamista**

Jos tietokoneen käyttöön liittyy ongelmia, kokeile alla mainittuja ratkaisuja ennen kuin soitat tekniseen tukeen.

- Aja vianmääritysohjelma. Lisätietoja on *Vianmääritysoppaassa*.
- Käynnistä Drive Protection System (DPS) -testi tietokoneen asetuksista. Lisätietoja on *Tietokoneen asetukset (F10) -apuohjelman oppaassa*.
- **E**W HUOMAUTUS: Levynsuojausjärjestelmän (DPS) käynnistystesti on saatavana vain joihinkin malleihin.
	- Tarkasta, vilkkuuko tietokoneen etuosan virran merkkivalo punaisena. Vilkkuvat valot ovat virhekoodeja, jotka auttavat ongelman diagnosoinnissa. Lisätietoja on tämän oppaan kohdassa [Etupaneelin](#page-32-0) [POST-merkkivalojen ja -äänimerkkien tulkitseminen sivulla 25.](#page-32-0)
	- Jos näyttö on tyhjä, kytke näyttö tietokoneen eri näyttöporttiin (jos on). Vaihda tilalle näyttö, jonka tiedät toimivan oikein.
	- Jos tietokone on verkossa, kytke verkkoliitäntään toinen tietokone eri kaapelilla. Verkkokaapelissa tai sen liittimessä voi olla vikaa.
	- Jos olet hiljattain liittänyt tietokoneeseen laitteita, poista laitteet ja tarkista, toimiiko tietokone oikein.
	- Jos olet hiljattain asentanut uusia ohjelmia, poista ohjelmat ja tarkista, toimiiko tietokone oikein.
- Käynnistä tietokone suojaustilassa ja tarkasta, käynnistyykö tietokone ilman kaikkia ohjaimia. Käytä käyttöjärjestelmän käynnistyksessä "viimeisintä tunnettua kokoonpanoa".
- Teknisen tuen sivuston osoite on [http://www.hp.com/support.](http://www.hp.com/support)
- Yleisohjeita on tämän oppaan kohdassa [Hyödyllisiä vihjeitä](#page-23-0) [sivulla 16.](#page-23-0)
- Lisätietoja on kattavassa *Vianmääritysoppaassa*.
- Palauta järjestelmä luodulta palautuslevyltä tai palauta järjestelmän tehdasasetukset HP Backup and Recovery Manager -ohjelman avulla.
- **VAROITUS:** Järjestelmän palauttaminen poistaa kiintolevyn kaikki tiedot. Muista ottaa varmuuskopio kaikista tiedostoista ennen palautusprosessin ajamista.

HP Instant Support Professional Edition tarjoaa itsediagnostiikkatoimintoja, joiden avulla voit yrittää ratkaista ongelman itse verkon kautta. Jos sinun on otettava yhteyttä HP:n tukeen, käytä HP Instant Support Professional Editionin verkkokeskustelutoimintoa. HP Instant Support Professional Editionin osoite on<http://www.hp.com/go/ispe>.

Business Support Center (BSC) toimii osoitteessa [http://www.hp.com/go/](http://www.hp.com/go/bizsupport) [bizsupport](http://www.hp.com/go/bizsupport). Tämä sivusto sisältää uusimmat tukitiedot, uusimmat ohjelmat ja ohjaimet sekä ennakoivat ilmoitukset. Lisäksi voit olla yhteydessä muihin käyttäjiin ja HP:n asiantuntijoihin.

Jos tulee tarve soittaa tekniseen tukeen, varmista tehokkaan puhelinpalvelun onnistuminen seuraavasti:

- Ole tietokoneen ääressä, kun soitat.
- Kirjoita tietokoneen sarjanumero, tuotetunnusnumero ja näytön sarjanumero ylös ennen kuin soitat.
- Selvitä vianetsintämenettely yhdessä huoltohenkilön kanssa.
- Irrota tietokoneeseesi äskettäin lisätyt laitteet.
- Poista tietokoneeseesi äskettäin asennetut ohjelmat.
- Palauta järjestelmä luodulta palautuslevyltä tai palauta järjestelmän tehdasasetukset HP Backup and Recovery Manager -ohjelman avulla.
- <span id="page-23-0"></span>**VAROITUS:** Järjestelmän palauttaminen poistaa kiintolevyn kaikki tiedot. Muista ottaa varmuuskopio kaikista tiedostoista ennen palautusprosessin ajamista.
- **HUOMAUTUS:** Myyntitietoja ja takuupäivityksiä (HP Care Pack) koskevissa asioissa voit ottaa yhteyttä valtuutettuun jälleenmyyjään.

# **Hyödyllisiä vihjeitä**

Jos huomaat tietokoneessa, näytössä tai ohjelmistossa ongelman, käy läpi seuraavat yleisohjeet ennen jatkotoimenpiteitä:

- Tarkista, että tietokone ja näyttö on kytketty toimivaan pistorasiaan.
- Tarkista, että jännitteenvalitsin (joissakin malleissa) on asetettu oikealle jännitteelle (115 V tai 230 V).
- Varmista, että tietokone on käynnissä ja että vihreä virran merkkivalo palaa.
- Varmista, että näyttö on käynnissä ja että vihreä näytön merkkivalo palaa.
- Tarkasta, vilkkuuko tietokoneen etuosan LED-valo. Vilkkuvat valot ovat virhekoodeja, jotka auttavat ongelman diagnosoinnissa. Lisätietoja on tämän oppaan kohdassa [Etupaneelin POST](#page-32-0)[merkkivalojen ja -äänimerkkien tulkitseminen sivulla 25.](#page-32-0)
- Lisää näytön kirkkautta ja kontrastia, jos näyttö on himmeä.
- Paina mitä tahansa näppäintä ja pidä se alaspainettuna. Jos järjestelmästä kuuluu äänimerkki, näppäimistösi ilmeisesti toimii.
- Tarkista, onko kaapeliliitännöissä löysiä tai virheellisiä liitäntöjä.
- Herätä tietokone painamalla jotakin näppäimistön näppäintä tai virtapainiketta. Jos järjestelmä pysyy valmiustilassa yli neljä sekuntia, sammuta tietokone pitämällä virtapainiketta painettuna ainakin neljän sekunnin ajan. Käynnistä tietokone sitten uudelleen painamalla virtapainiketta uudelleen. Jos järjestelmä ei sammu, irrota virtajohto, odota muutaman sekunnin ajan ja kytke johto sitten takaisin. Tietokone käynnistyy itse, jos virtakatkoa seuraava automaattinen käynnistyminen on määritetty tietokoneen asetuksissa. Jos tietokone ei käynnisty itse, käynnistä se painamalla virtapainiketta.
- <span id="page-24-0"></span>Tee tietokoneesi määritykset uudelleen, jos siihen on asennettu muu kuin Plug and Play -tyyppinen laajennuskortti tai muu toiminto. Katso ohjeet kohdasta [Laitteiston asennusongelmien ratkaiseminen](#page-29-0) [sivulla 22.](#page-29-0)
- Varmista, että kaikki tarvittavat laiteohjaimet on asennettu. Jos esimerkiksi käytät tulostinta, tarvitset kyseisen laitemallin tulostinohiaimen.
- Poista kaikki käynnistävät tallennusvälineet (levykkeet, CD-levyt tai USB-asemat) järjestelmästä ennen sen käynnistämistä.
- Jos olet asentanut muun kuin tehtaalla asennetun käyttöjärjestelmän, varmista että tietokone tukee kyseistä järjestelmää.
- Jos tietokoneessa on useita näyttösignaalilähteitä (integroidut sovittimet sekä PCI- ja PCI-Express-sovittimet) ja yksi näyttö, näyttö on kytkettävä siihen näyttöliittimeen, jonka lähde on valittu ensisijaiseksi VGA-sovittimeksi. (Integroitu näytönohjain on vain joissakin malleissa.) Käynnistyksessä muut näyttöportit kytketään pois käytöstä ja jos näyttösi on liitetty tällaiseen porttiin, näyttö ei toimi. Voit valita oletusarvoisen VGA-lähteen Tietokoneen asetusohjelmasta.
- **VAROITUS:** Kun tietokone on kytketty vaihtovirtalähteeseen, virta tulee aina myös emolevylle. Virtajohto on irrotettava virtalähteestä ennen tietokoneen avaamista, jotteivät emolevy ja komponentit vaurioituisi.

# **Vianetsinnän perustoimet**

Tässä osassa keskitytään ongelmiin, joita voi ilmetä otettaessa tietokonetta käyttöön. Yksityiskohtainen *Vianmääritysopas* on kiintolevyllä ja käsikirjastossa osoitteessa [http://www.hp.com/support.](http://www.hp.com/support) Valitse United States (English). (Asiakirja on saatavilla vain englanninkielisenä.) Valitse sitten **See support and troubleshooting information**, kirjoita kenttään tietokoneen mallinumero ja paina Enter-näppäintä.

### **Yleisten ongelmien ratkaiseminen**

Voit ehkä ratkaista tässä jaksossa kuvatut pienet ongelmat vaivatta itse. Jos ongelma ei häviä etkä kykene ratkaisemaan sitä itse, ota yhteys valtuutettuun jälleenmyyjään tai huoltoon.

**VAARA** Kun tietokone on kytketty vaihtovirtalähteeseen, virtaa tulee aina myös emolevyyn. Vähentääksesi sähköiskun ja/tai kuumien pintojen aiheuttamien vahinkojen vaaraa muista irrottaa virtajohto pistorasiasta ja antaa järjestelmän sisäisten osien jäähtyä ennen niiden koskettamista.

#### **Taulukko 1 Yleisten ongelmien ratkaiseminen**

**Tietokone näyttää lukkiutuneen eikä käynnisty virtapainiketta painamalla.**

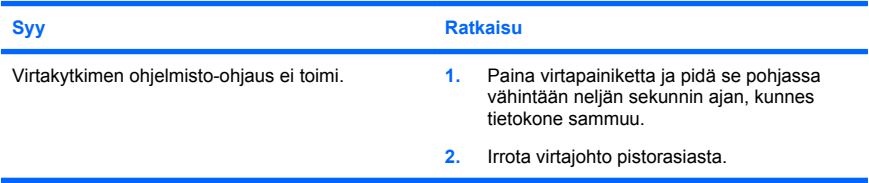

#### **Tietokone ei reagoi USB-näppäimistöön tai hiireen.**

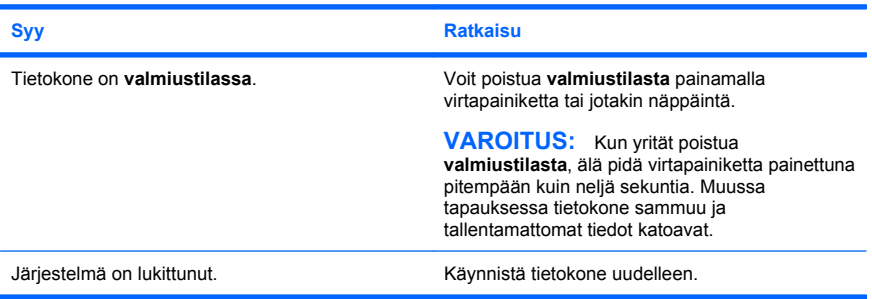

#### **Tietokoneen päiväys- ja kellonaikanäyttö on väärä.**

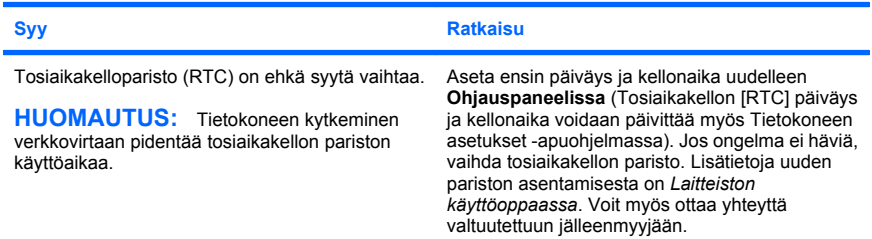

**Kohdistinta ei voi siirtää numeronäppäimistön nuolinäppäimillä.**

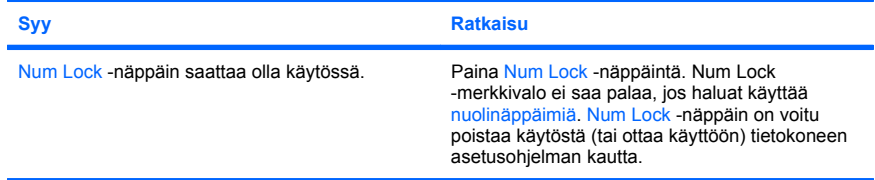

#### **Ääniä ei ole tai äänenvoimakkuus on liian pieni.**

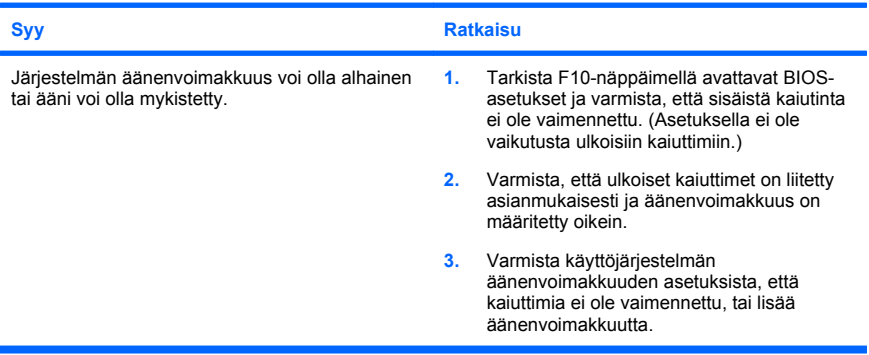

#### **Tietokoneen kansi tai sivupaneeli ei aukea.**

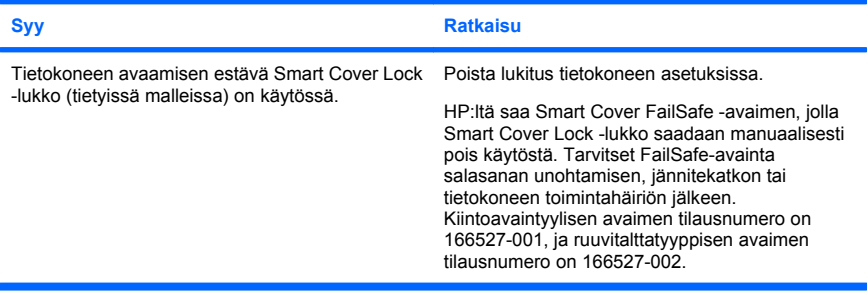

**Heikko suoritusteho.**

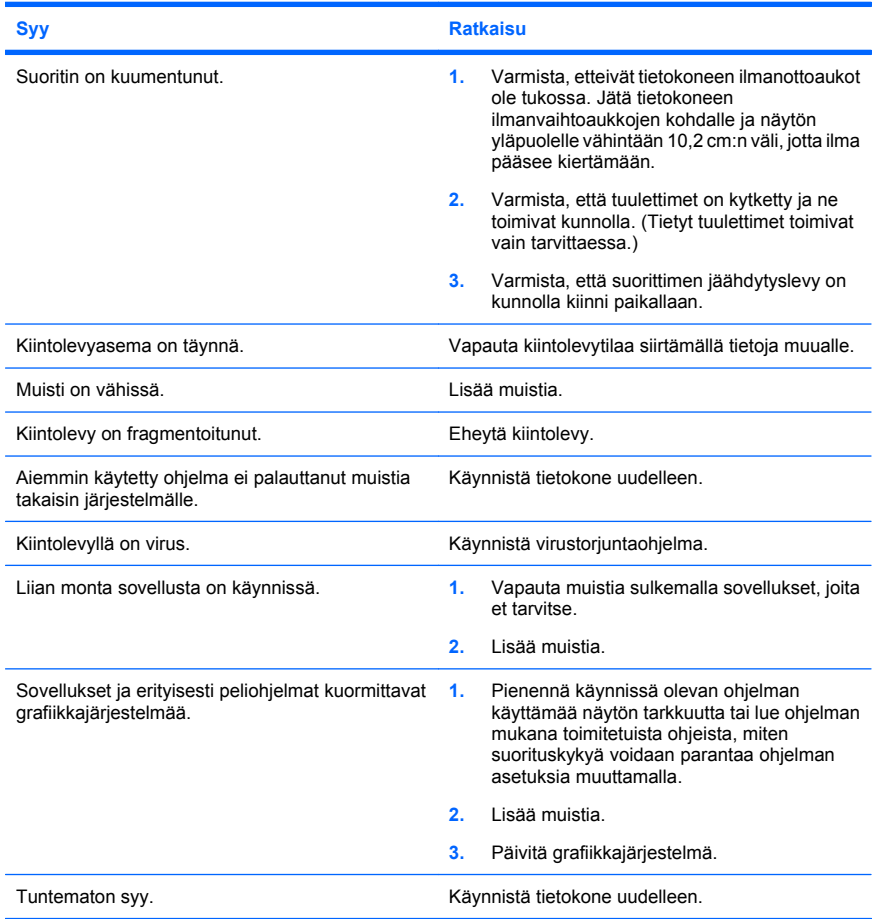

**Tietokone sammuu automaattisesti ja virran punainen merkkivalo välähtää kahdesti sekunnin välein, minkä jälkeen tulee kahden sekunnin tauko. Tietokoneesta kuuluu kaksi merkkiääntä. (Merkkiäänet loppuvat viidennen toistokerran jälkeen, mutta merkkivalot jatkavat vilkkumista, kunnes ongelma on ratkaistu.)**

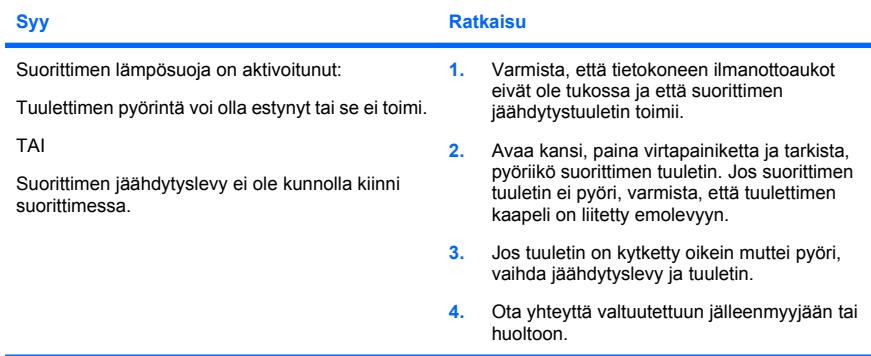

#### **Tietokone ei käynnisty ja tietokoneen etupaneelin merkkivalot eivät vilku.**

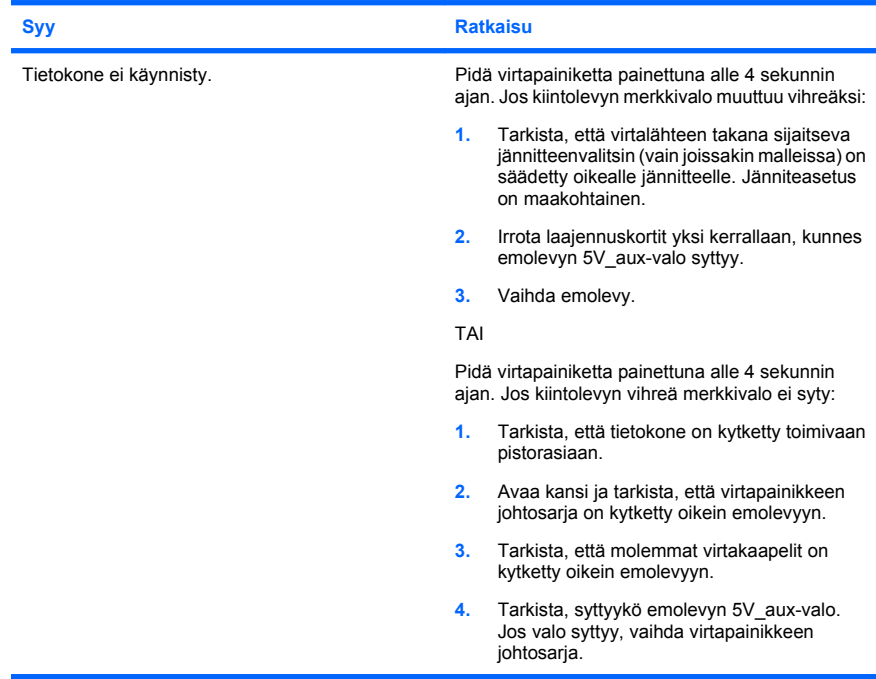

<span id="page-29-0"></span>**Tietokone ei käynnisty ja tietokoneen etupaneelin merkkivalot eivät vilku.**

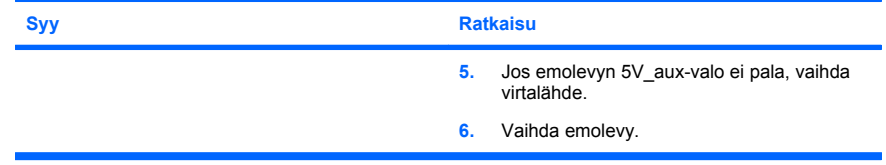

#### **Laitteiston asennusongelmien ratkaiseminen**

Kun olet lisännyt tai poistanut laitteita, kuten ylimääräisen aseman tai laajennuskortin, joudut ehkä muuttamaan tietokoneen kokoonpanoa. Kun asennat Plug and Play -laitteen, Windows tunnistaa laitteen ja määrittää tietokoneen asetukset automaattisesti. Jos asennat jonkin muun kuin Plug and Play -laitteen, sinun on muutettava tietokoneen kokoonpanoasetuksia asennuksen jälkeen. Käytä Windowsin **Ohjattua uuden laitteen asennusta** ja noudata näyttöön tulevia ohjeita.

**VAARA** Kun tietokone on kytketty vaihtovirtalähteeseen, virtaa tulee aina myös emolevyyn. Vähentääksesi sähköiskun ja/tai kuumien pintojen aiheuttamien vahinkojen vaaraa muista irrottaa virtajohto pistorasiasta ja antaa järjestelmän sisäisten osien jäähtyä ennen niiden koskettamista.

#### **Taulukko 2 Laitteiston asennusongelmien ratkaiseminen**

**Järjestelmä ei tunnista uutta laitetta järjestelmän osaksi.**

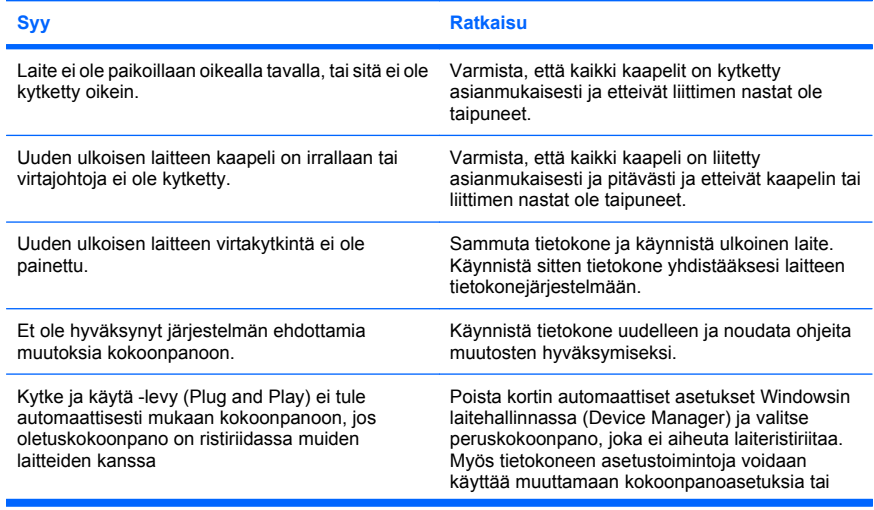

#### **Taulukko 2 Laitteiston asennusongelmien ratkaiseminen (jatkoa)**

**Järjestelmä ei tunnista uutta laitetta järjestelmän osaksi.**

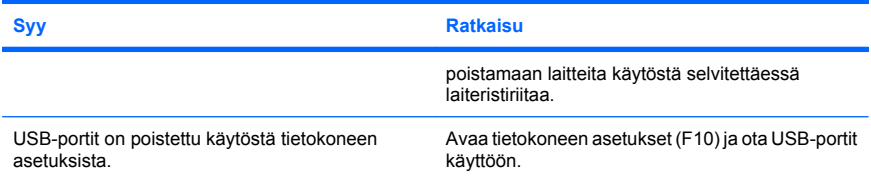

#### **Tietokone ei käynnisty.**

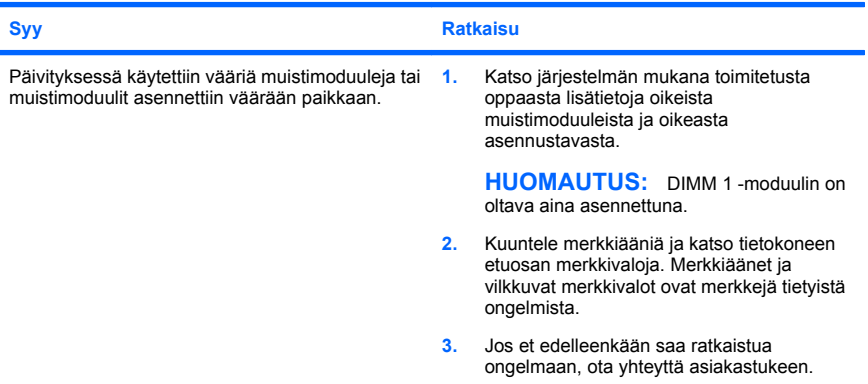

**Virran punaiset merkkivalot välähtävät viisi kertaa sekunnin välein, minkä jälkeen tulee kahden sekunnin tauko, ja tietokoneesta kuuluu viisi merkkiääntä. (Merkkiäänet loppuvat viidennen toistokerran jälkeen, mutta merkkivalot jatkavat vilkkumista, kunnes ongelma on ratkaistu.)**

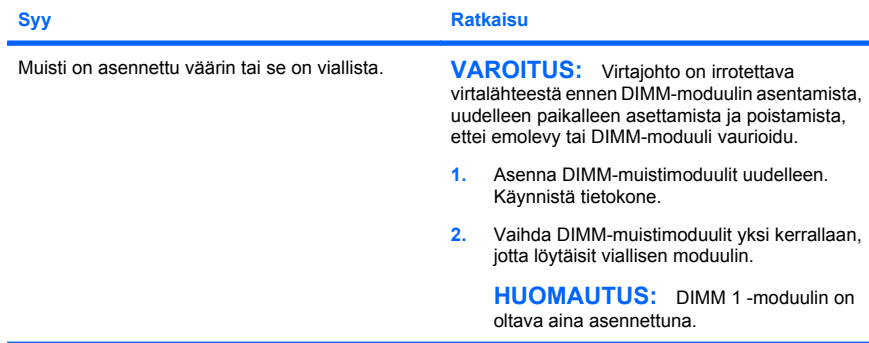

#### **Taulukko 2 Laitteiston asennusongelmien ratkaiseminen (jatkoa)**

**Virran punaiset merkkivalot välähtävät viisi kertaa sekunnin välein, minkä jälkeen tulee kahden sekunnin tauko, ja tietokoneesta kuuluu viisi merkkiääntä. (Merkkiäänet loppuvat viidennen toistokerran jälkeen, mutta merkkivalot jatkavat vilkkumista, kunnes ongelma on ratkaistu.)**

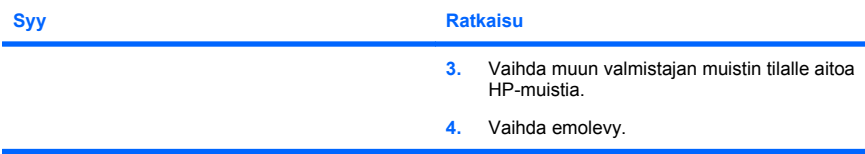

**Virran punainen merkkivalo välähtää sekunnin välein kuusi kertaa, minkä jälkeen tulee kahden sekunnin tauko, ja tietokoneesta kuuluu kuusi merkkiääntä. (Merkkiäänet loppuvat viidennen toistokerran jälkeen, mutta merkkivalot jatkavat vilkkumista, kunnes ongelma on ratkaistu.)**

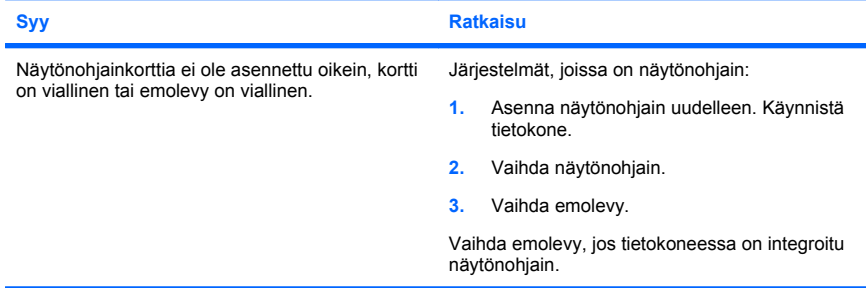

**Virran punaiset merkkivalot välähtävät kymmenen kertaa sekunnin välein, minkä jälkeen tulee kahden sekunnin tauko, ja tietokoneesta kuuluu kymmenen merkkiääntä. (Merkkiäänet loppuvat viidennen toistokerran jälkeen, mutta merkkivalot jatkavat vilkkumista, kunnes ongelma on ratkaistu.)**

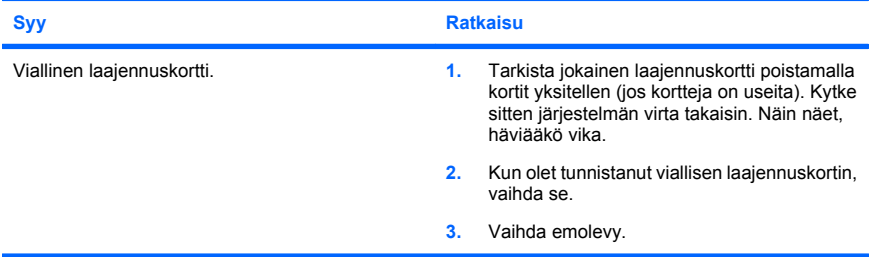

## <span id="page-32-0"></span>**Etupaneelin POST-merkkivalojen ja -äänimerkkien tulkitseminen**

Jos tietokoneen etuosassa vilkkuu LED-merkkivalo tai tietokone antaa äänimerkkejä, katso selitys ja toimintaohje *Vianmääritysoppaasta* .